۰ Landesamt für Vermessung. Geoinformation und Landentwicklung

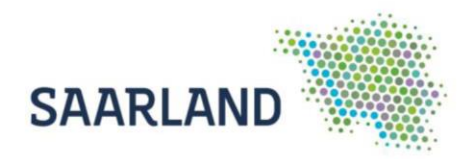

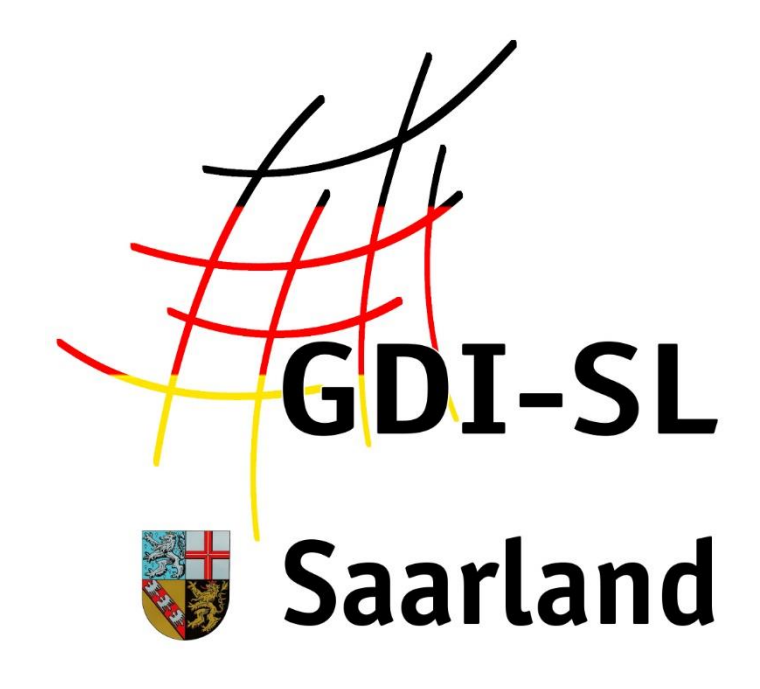

# Hochwasser

### **Anleitung zur Nutzung der Fachanwendung**

Stand: 28. August 2020

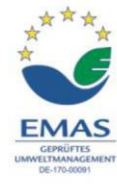

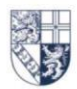

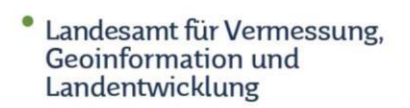

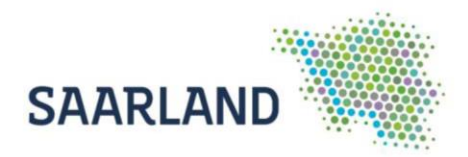

# **Inhaltsverzeichnis**

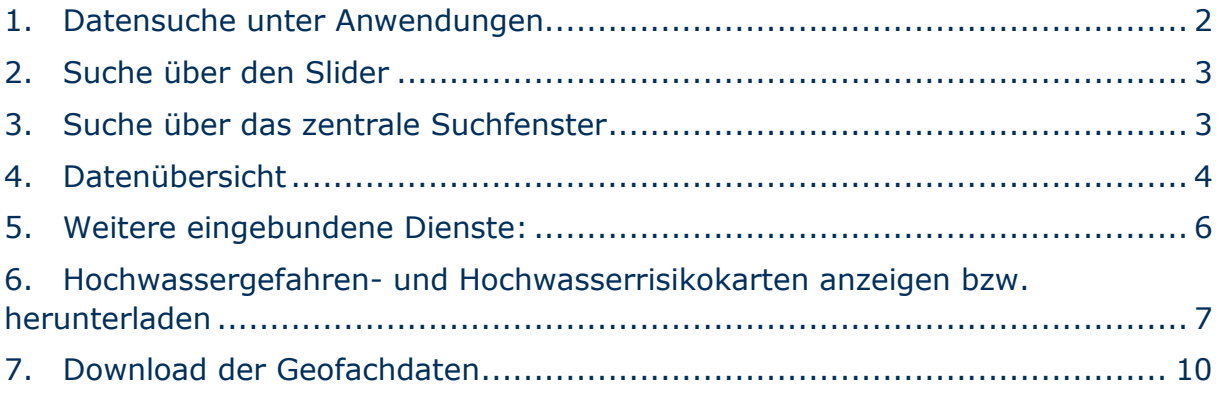

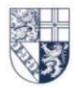

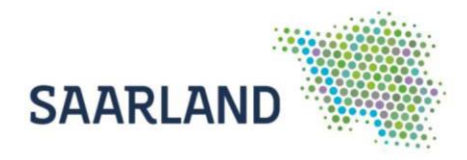

# **Anleitung zur Nutzung der Fachanwendung Hochwasser im GeoPortal Saarland**

Der Kartendienst **Hochwasser** im GeoPortal Saarland stellt die Hochwassergefahren- und Hochwasserrisikokarten saarländischer Gewässer dar. Der Dienst ist auf der Startseite über den Reiter **Anwendungen (1)** und über die **zentrale Suche (3)** auffindbar. Auch bei den wechselnden Bildern (**Slider (2)**) ist eine Verlinkung hinterlegt.

<https://geoportal.saarland.de/gdz3013>

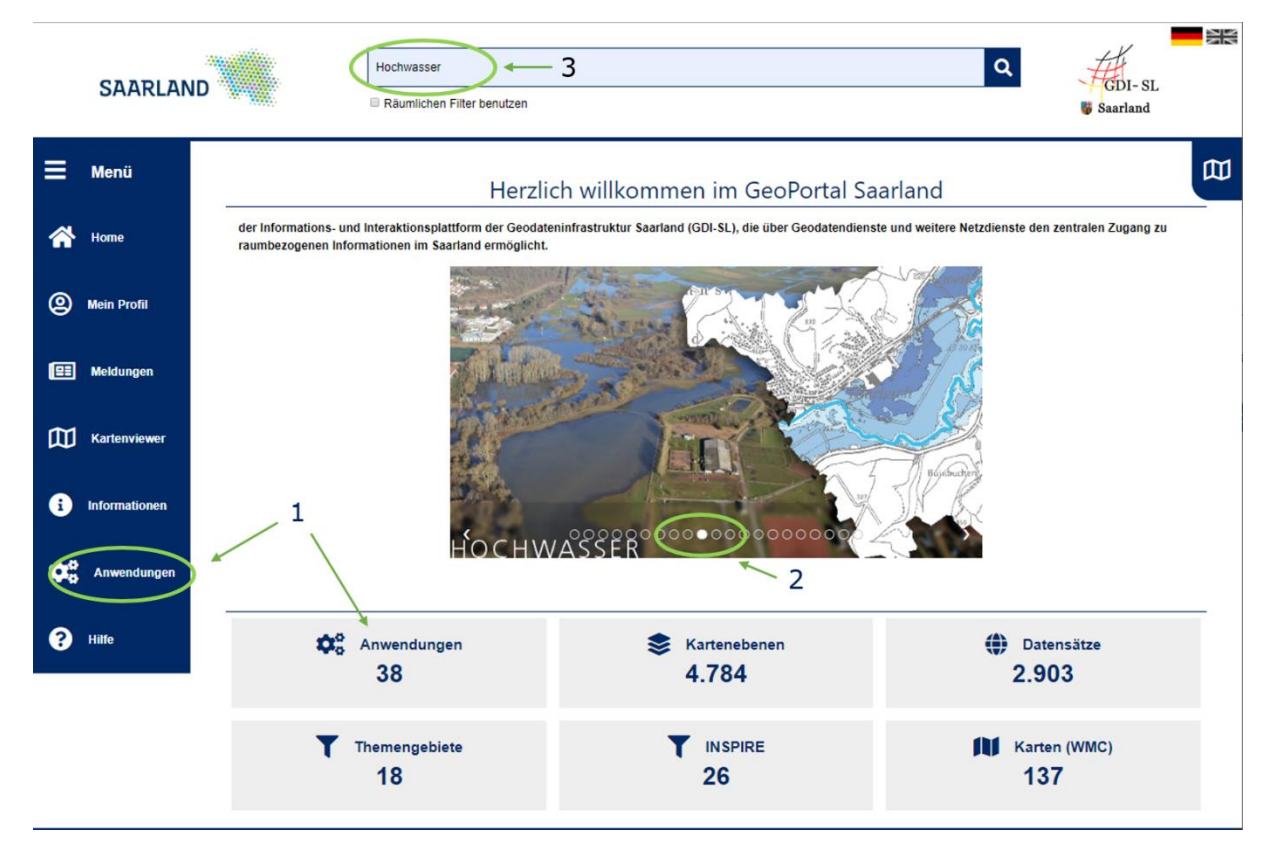

Wegen der Komplexität der Anwendungen kann es zu verzögerten Ladezeiten kommen. Bitte haben Sie etwas Geduld bis die Verbindung hergestellt ist!

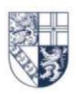

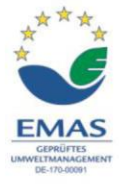

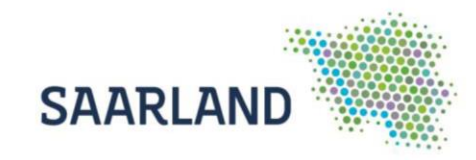

# <span id="page-3-0"></span>**1. Datensuche unter Anwendungen**

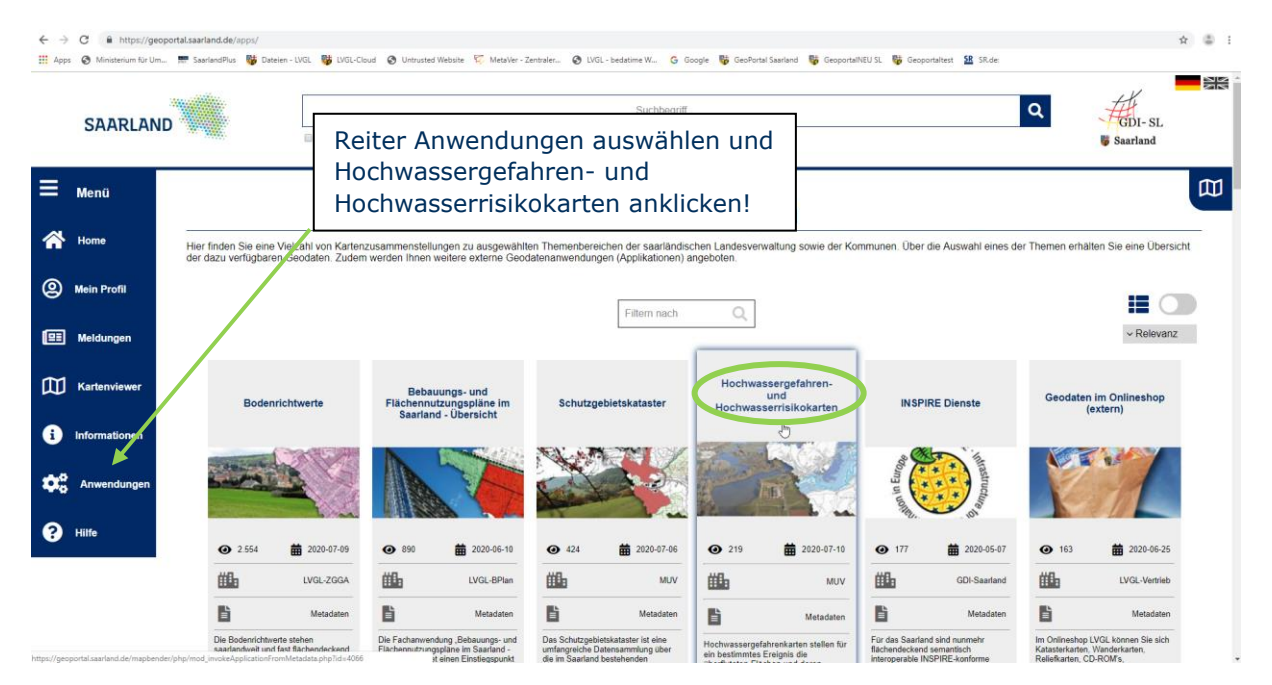

Nun die Registerkarte "Hochwassergefahren- und Hochwasserrisikokarten" auswählen. Es öffnet sich die Startseite der Anwendung mit weiterführenden Informationen.

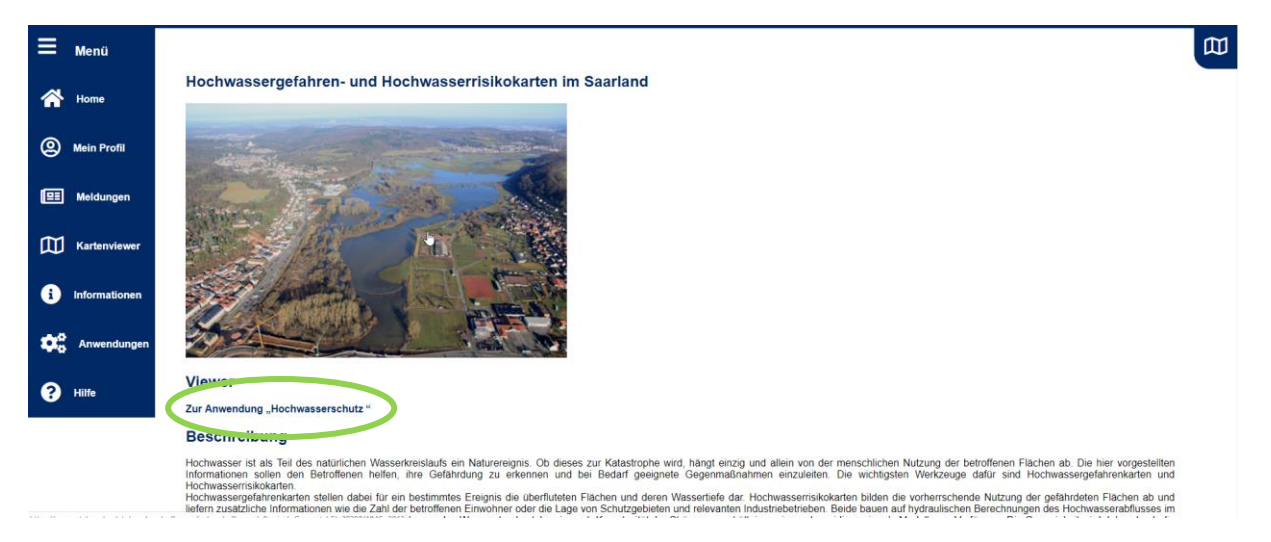

Durch einen Klick auf den Link oder das Bild wird der Kartenviewer gestartet und es müssen die Nutzungsbestimmungen bestätigt werden. Anschließend erscheint eine Kartenzusammenstellung u.a. mit einer Ebene "Blatteinteilung" über die Karten im Maßstab 1:5000 im PDF Format aufgerufen werden können.

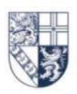

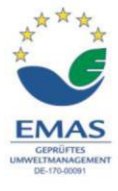

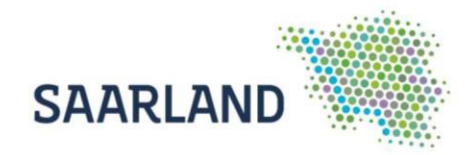

# <span id="page-4-0"></span>**2. Suche über den Slider**

Mit einem Klick in das Bild gelangen Sie auf die Startseite der Anwendung "Hochwassergefahren- und Hochwasserrisikokarten" Saarland.

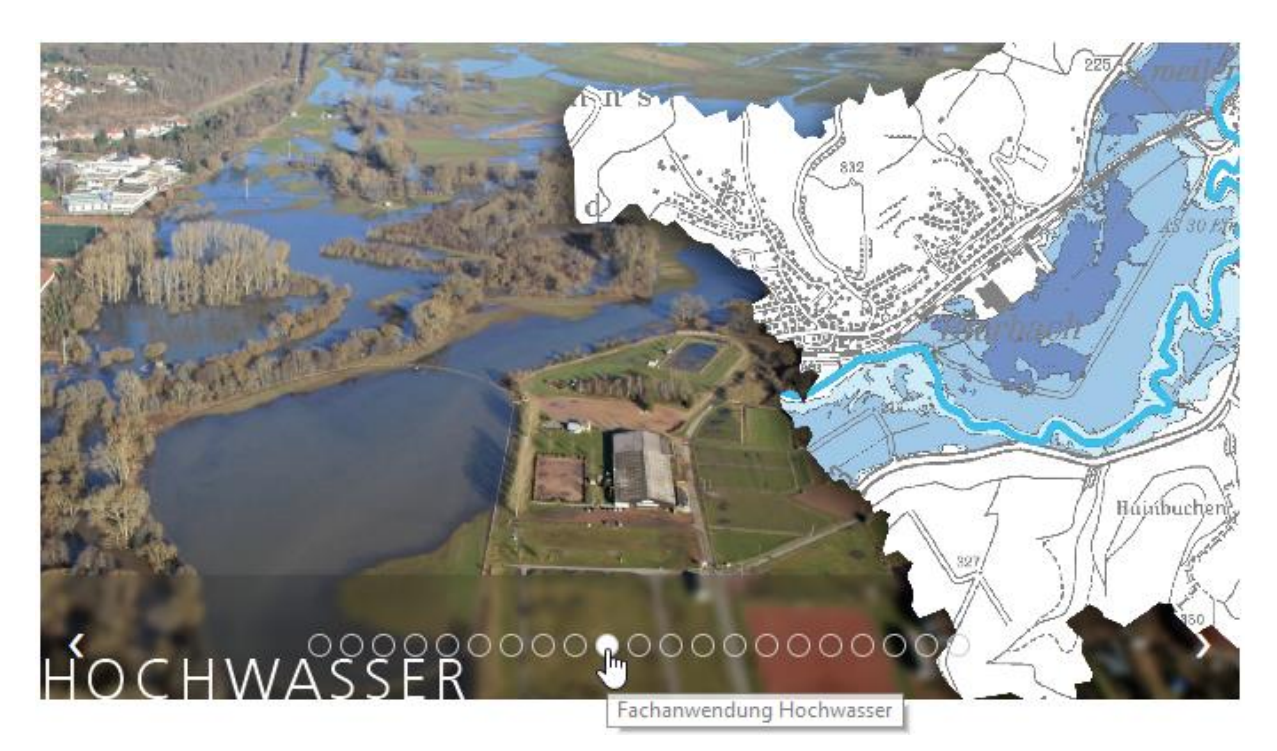

Anwendung starten wie bereits oben beschrieben.

### <span id="page-4-1"></span>**3. Suche über das zentrale Suchfenster**

Im zentralen Suchfenster einen Suchbegriff z.B. "Hochwasser" oder "Gefahrenkarte" eintragen und mit der Lupe bestätigen. Anschließend können die gefundenen Ergebnisse durch Anklicken durchsucht werden.

Beim Öffnen der Kategorie "Darstellungsdienste" erscheint eine Trefferliste und es werden kurze Beschreibungen zu den Diensten angezeigt. Um die Kartenebene in den Kartenviewer einzuladen, muss auf "Anzeigen" **@ Anzeigen** und anschließend auf das Symbol  $\pm$  geklickt werden. (Nutzungsbedingungen akzeptieren und mit "weiter" bestätigen).

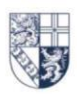

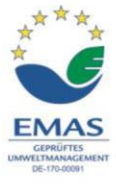

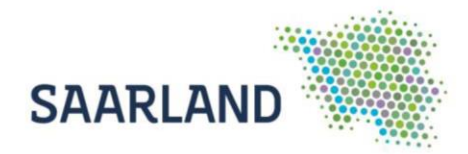

## <span id="page-5-0"></span>**4. Datenübersicht**

In der Fachanwendung Hochwasserkarten werden unter dem Reiter "Meine Themen" folgende Geodaten zum Auswählen bereitgestellt:

**Blatteinteilung-Karten**. Von hier aus gelangt man zu den PDF Dateien der Hochwasserrisiko- und Hochwassergefahrenkarten im Maßstab 1:5000 im PDF Format

Gruppierung **Hochwasser HQ100 Hochwasser HQ100 generalisiert Wassertiefe\_HQ100 Flächennutzung\_HQ100 Betroffene Einwohner HQ100**

Gruppierung **Hochwasser HQExtrem HQExtrem generalisiert Wassertiefe\_HQExtrem Flächennutzung\_HQExtrem Betroffene Einwohner HQExtrem**

**Gewaesserachsen Kilometrierung Wehre Damm\_HW\_Schutz Messstellen-Pegel Bruecken IED\_Betriebe Durchlaesse** 

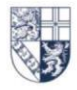

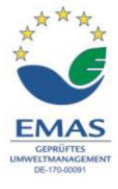

• Landesamt für Vermessung,<br>Geoinformation und<br>Landentwicklung

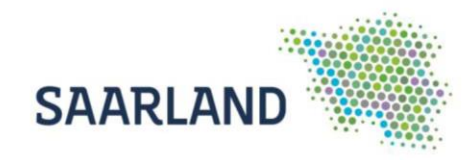

#### Standardmäßig sind in der Kartenzusammenstellung folgende Karten eingeladen:

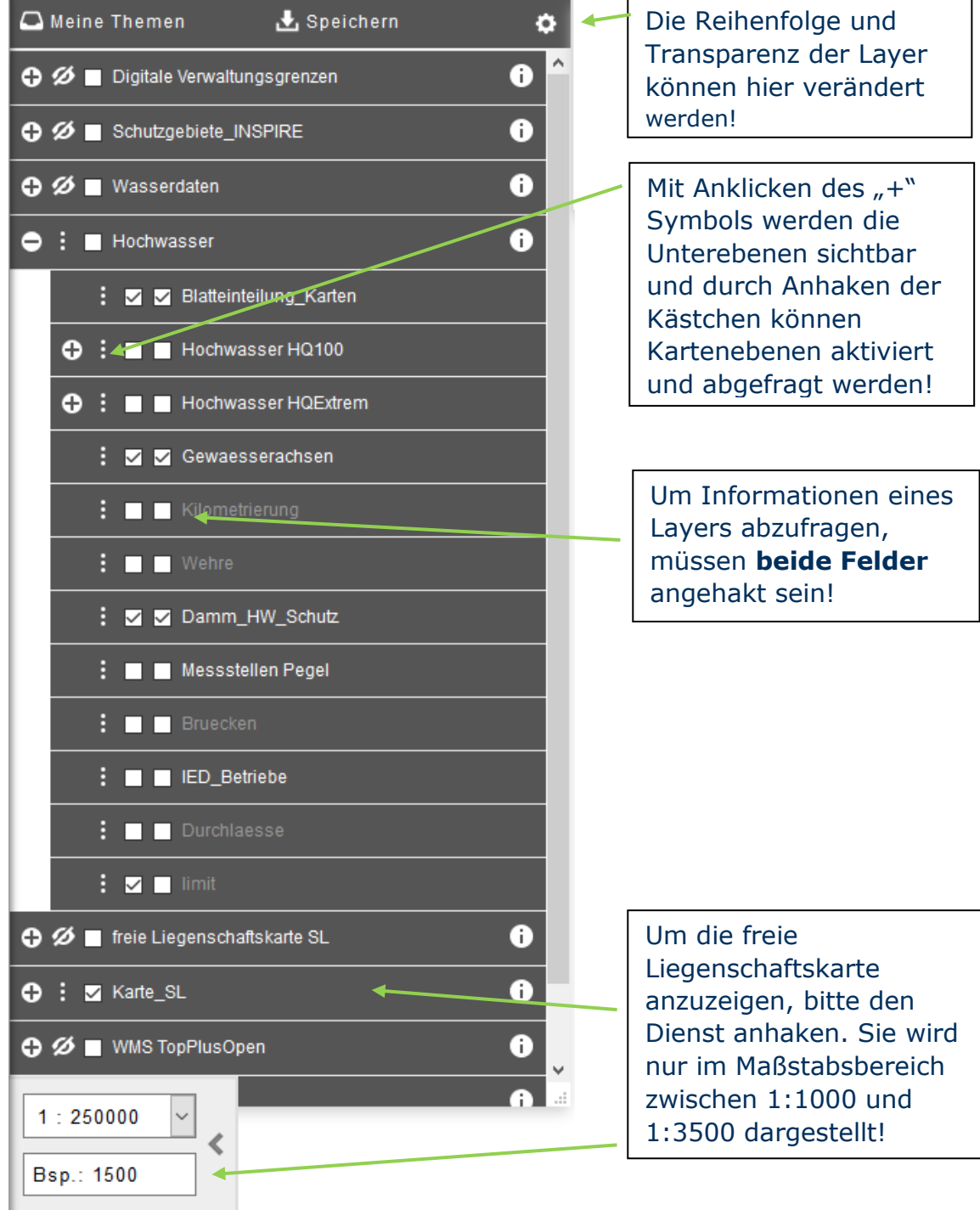

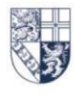

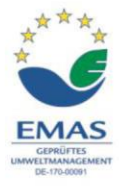

Landesamt für Vermessung. Geoinformation und Landentwicklung

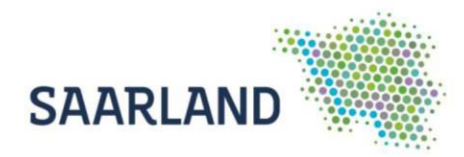

# <span id="page-7-0"></span>**5. Weitere eingebundene Dienste:**

- Digitale Verwaltungsgrenzen
- Schutzgebiete INSPIRE
- Wasserdaten> Überschwemmungsgebiete des Saarlandes
- Karte SL
- WMS TopPlusOpen
- SL RELIEF
- DOP20 (2019)

Den Kartenbereich können Sie mit der linken Maustaste bewegen bzw. verschieben. Beim Betätigen des Scrollrades verändert sich der Maßstab.

Mit den verschiedenen Werkzeugen können Sie die selbsterklärenden Funktionen auswählen. Auf der [Hilfeseite](https://geoportal.saarland.de/article/Symbole/) des Geoportals finden sie dazu Erläuterungen.

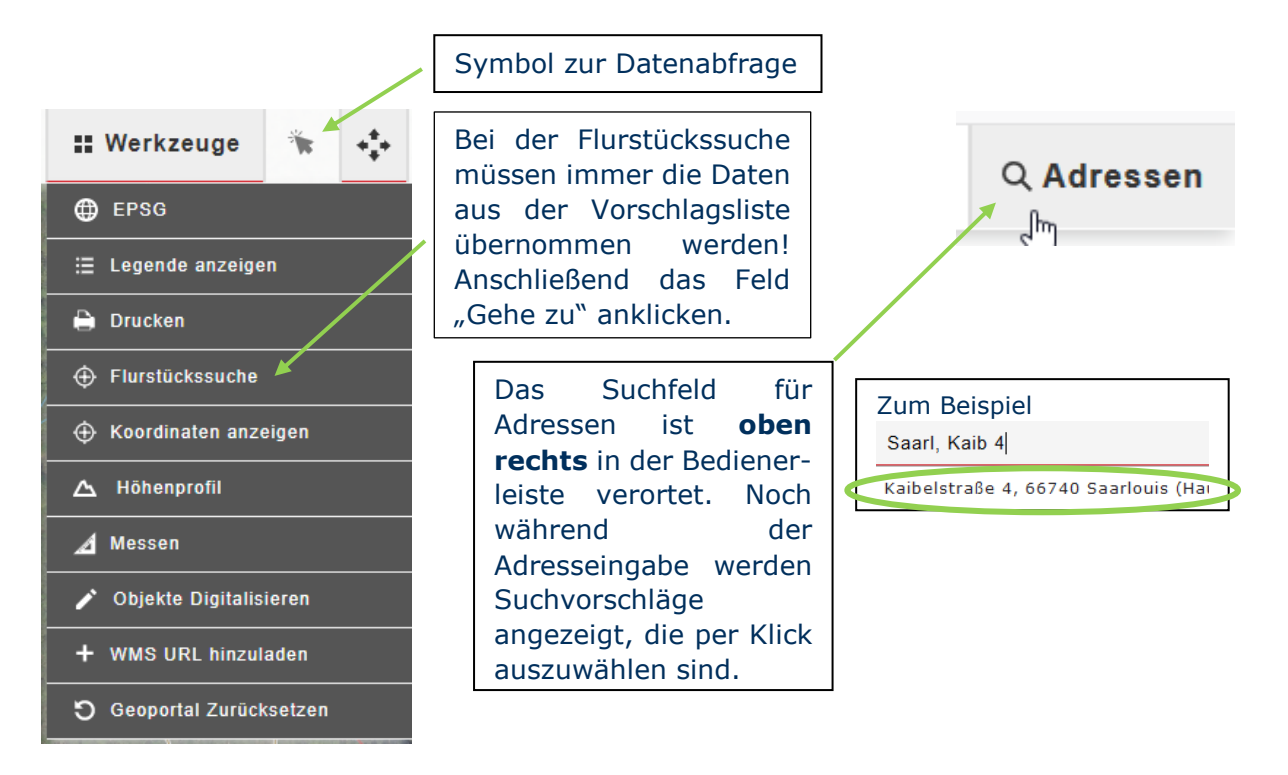

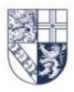

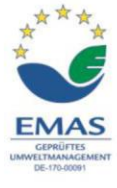

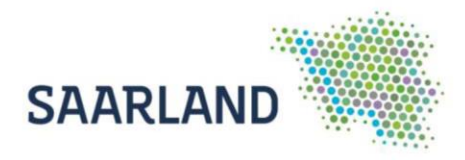

# <span id="page-8-0"></span>**6. Hochwassergefahren- und Hochwasserrisikokarten anzeigen bzw. herunterladen**

Über die Kartenebene **Blatteinteilung Karten** erfolgt eine Verknüpfung zu den Hochwassergefahren- und Hochwasserrisikokarten innerhalb der Ortslagen (Maßstab 1:5000 im PDF-Format). Dabei repräsentiert der Umring den Ausschnitt der jeweiligen Kartendarstellungen für HQ100 und HQ Extrem-Ereignisse.

Die Sichtbarkeit des Kartenlayers muss durch Anhaken des linken Kästchens aktiviert sein. Um eine Informationsabfrage zu ermöglichen, muss auch das rechte Kästchen angehakt sein.

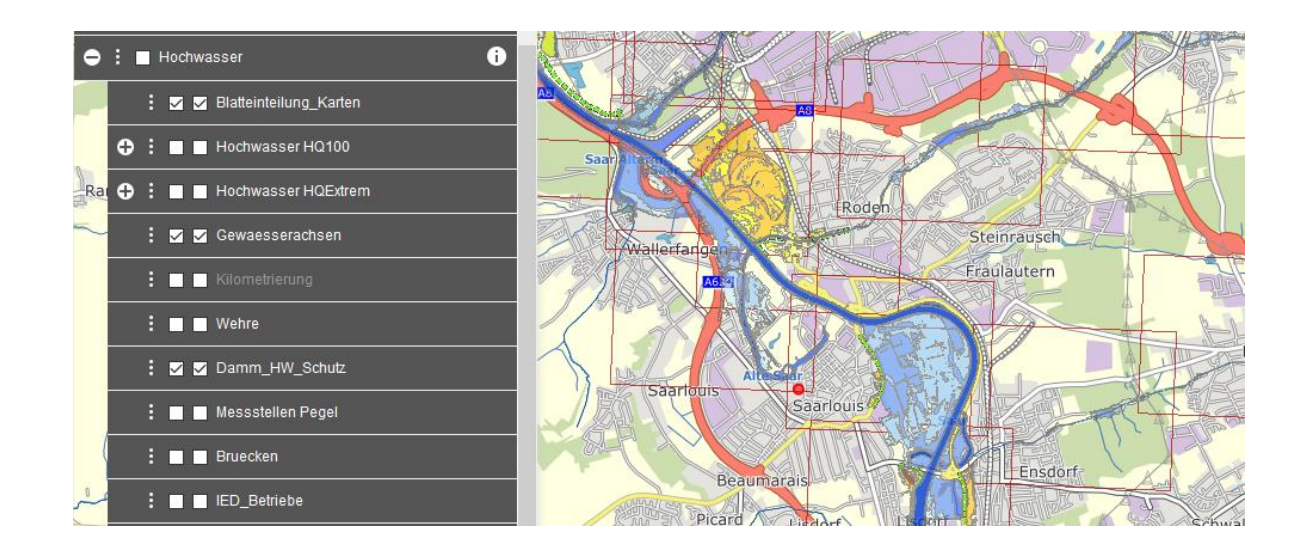

In der Bedienerleiste den Button "Datenabfrage" anschalten und das entsprechende rot dargestellte Rechteck auswählen.

Standardmäßig sind mehrere abfragbare Ebenen aktiviert, so dass nun "Blatteinteilung Karten" anzuklicken ist.

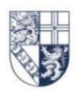

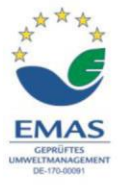

Landesamt für Vermessung. Geoinformation und Landentwicklung

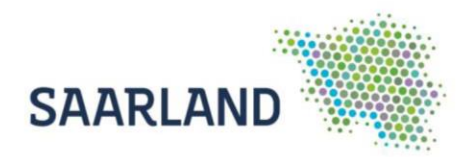

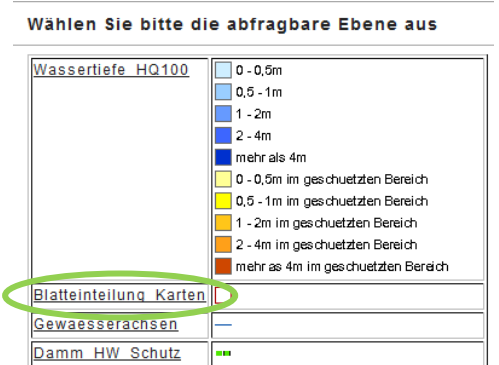

Daraufhin werden die Sachdateninformationen in einem separaten Fenster angezeigt und nach Aktivieren der URL öffnet sich eine HTML-Seite mit einem Link zu den Gefahren- und Risikokarten.

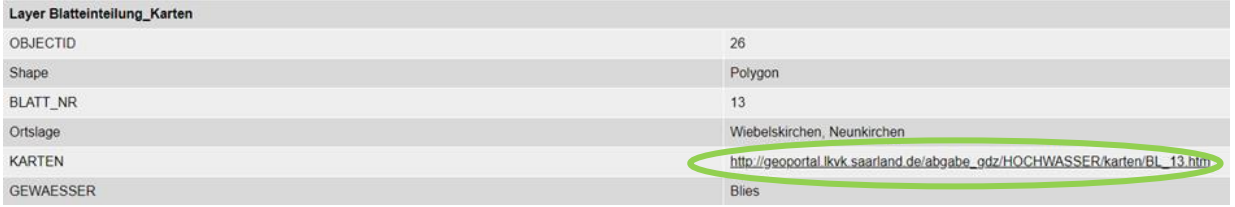

#### Kartenblattnummer 13

Ortslage Wiebelskirchen, Neunkirchen

#### **HQ100 Gefahrenkarte HQExtrem Gefahrenkarte**

#### **HQ100 Risikokarte HQExtrem Risikokarte**

Nach Auswahl öffnet sich eine PDF-Datei mit der Kartendarstellung des ausgewählten Rechtecks und kann ausgedruckt oder lokal abgespeichert werden.

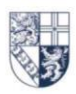

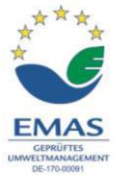

Landesamt für Vermessung,<br>Geoinformation und<br>Landentwicklung  $\bullet$ 

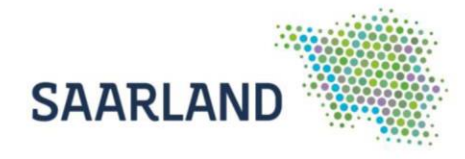

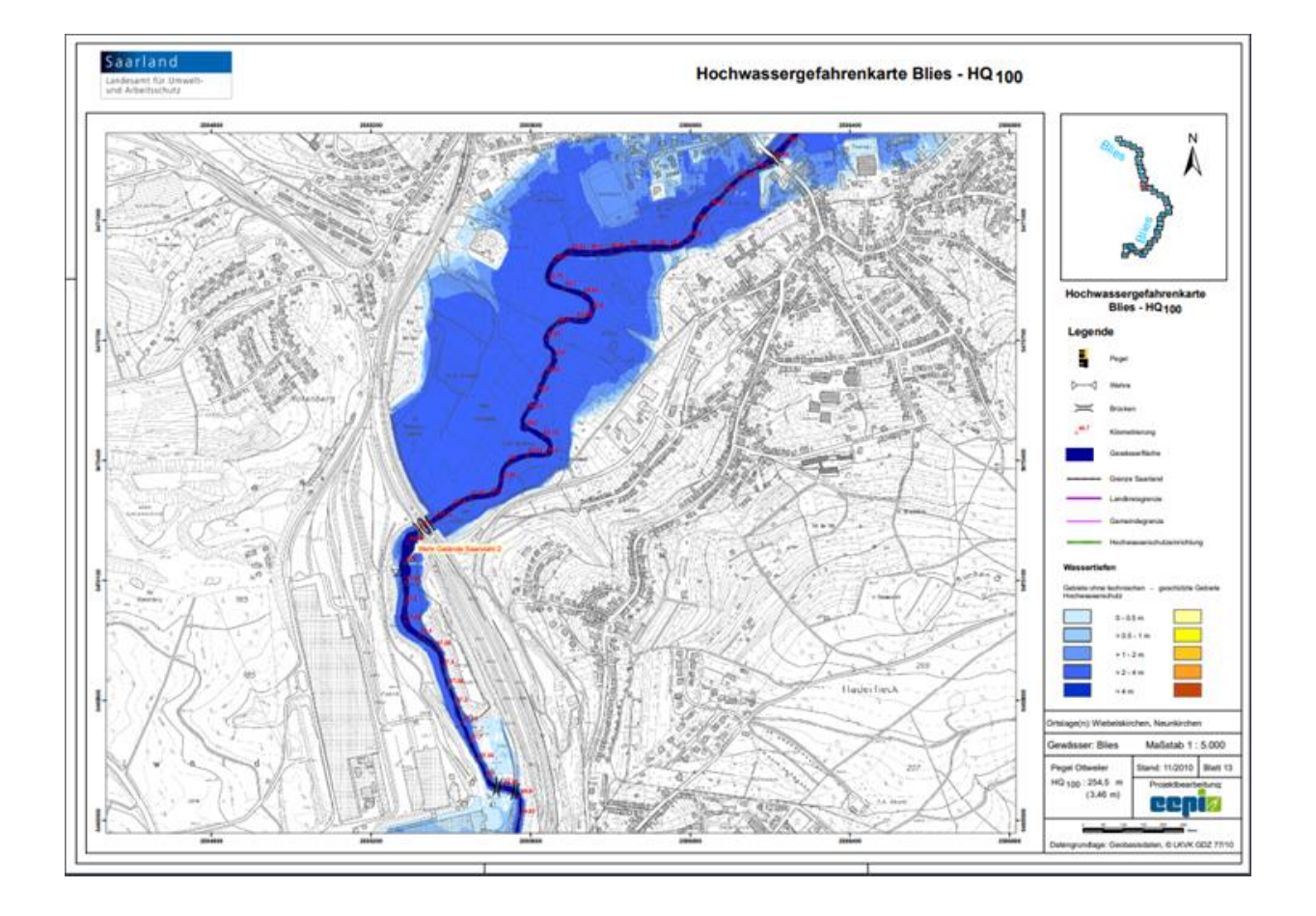

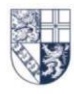

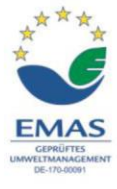

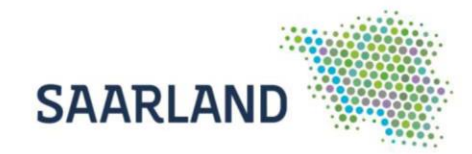

### <span id="page-11-0"></span>**7. Download der Geofachdaten**

Zusätzlich zur Bereitstellung der Daten als WMS Dienste werden die Daten auch als **Shape-Format** auf der Startseite zum Download angeboten.

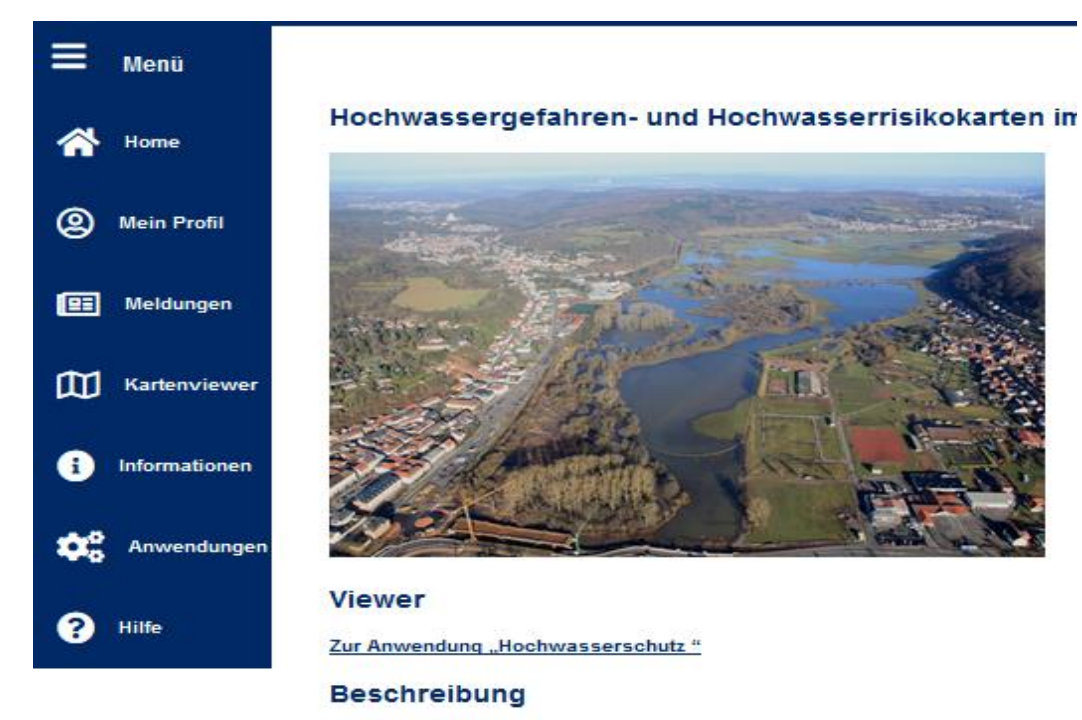

Hochwasser ist als Teil des natürlichen Wasserkreislaufs ein Naturereignis. Ob die ten Werkzeuge dafür sind Hochwassergefahrenkarten und Hochwasserrisikokarten. Hochwassergefahrenkarten stellen dabei für ein bestimmtes Ereignis die überflut de bauen auf hydraulischen Berechnungen des Hochwasserabflusses im Gewäss

#### Verfügbare Karten im Saarland

Auf den Karten werden unterschiedliche Szenarien abgebildet: das hundertjährl schläge, die Verlegung von Brücken und Verrohrungen oder das Versagen von Si

#### Gefahrenkarten

Die Wassertiefe wird in den Gefahrenkarten in fünf Stufen mit unterschiedlichen werden bei einem Versagen der Schutzeinrichtung überflutet. Neben kartografis Betroffenen anhand der Vorhersagen des Hochwassermeldezentrums rechtzeitig

#### Risikokarten

In der Hochwasserrisikokarte wird nun nicht mehr die Wassertiefe dargestellt, son Industriebetriebe, von denen bei Hochwasser eine Gefährdung für die Umwelt au der durch den Damm geschützt. Beim Extremhochwasser würde aber auch diese

#### **Downloads**

- · Anleitung zur Nutzung der Fachanwendung
- video "Erläuterung und bedienung der Fachanwendung"

· Download der Geofachdaten

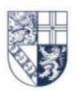

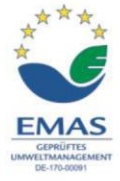

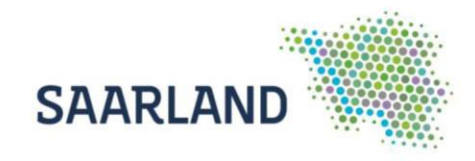

Zusätzlich ist im Kartenviewer in der Bearbeitungsleiste eine Verlinkung zum Download der Daten im Shape-Format eingefügt.

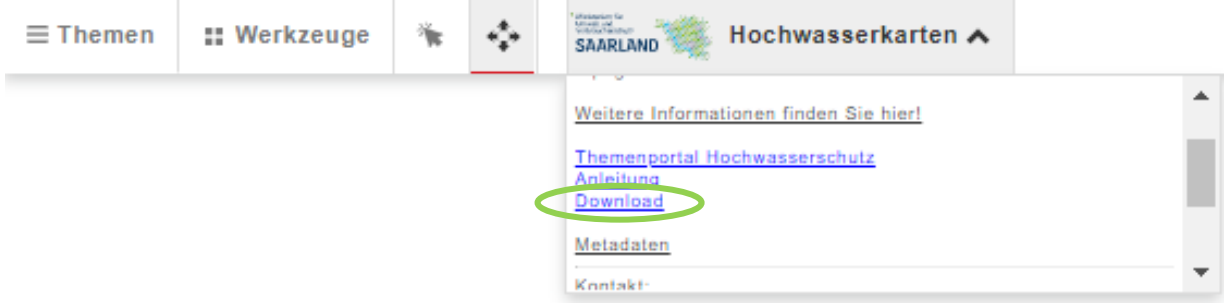

Weitere Schnittstellen, um die Daten in ein GIS-System einzuladen, werden unter dem Reiter [Hilfe](https://geoportal.saarland.de/article/Hilfe/) > [Schnittstellen](https://geoportal.saarland.de/article/Schnittstelle/) (WMS und WFS) beschrieben!

#### **Für Rückfragen stehen wir Ihnen gerne zur Verfügung!**

<https://geoportal.saarland.de/article/Kontakt/>

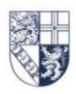

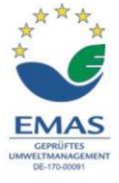